## Digitale Medien

Übung

## **Bildgröße und Auflösung**

Beispiel:

```
Bild mit 2560 x 1920 Pixel Größe.
```
Anzeige auf dem Bildschirm mit 72 ppi:

```
Breite[px] = Breite[in] * Auflösung[ppi]
```
 $2560 = Breite[in] * 72$  ppi

 $Breitefin = 2560 / 72 = 35,55$  inch

 $Breite[cm] = Breite[in] * 2,54$ 

Breite[cm] = 35,55 \* 2,54 = **90,31**cm

Breite [px] = Breite [in] \* Auflösung [ppi]

1 Inch  $(Zoll) = 2,54cm$ 

## **Bildgröße und Auflösung**

Bild mit **2560 x 1920** Pixel Größe.

Beispiel: Beispiel: Breite [px] = Breite [in] \* Auflösung [ppi]

1 Inch  $(Zoll) = 2,54cm$ 

Anzeige auf 19" Bildschirm, 40cm Bildbreite. Wieviel ppi werden benötigt, um das Bild bildschirmfüllend anzuzeigen?

 $Breite[in] = Breite[cm] / 2,54$  $Breite[in] = 40cm / 2,54 = 15,75 in$ 

Breite[px] = Breite[in] \* Auflösung[ppi]

2560 = 15,75 \* Auflösung[ppi]

Auflösung[ppi] = 2560 / 15,75 = **162,54** ppi

Gimp starten:

gimp oder KDE-Menü -> Graphik -> GIMP

Beispielbild:

/home/proj/mi\_dm/img/lena.tif

Skalierung (Bild -> Bild skalieren )

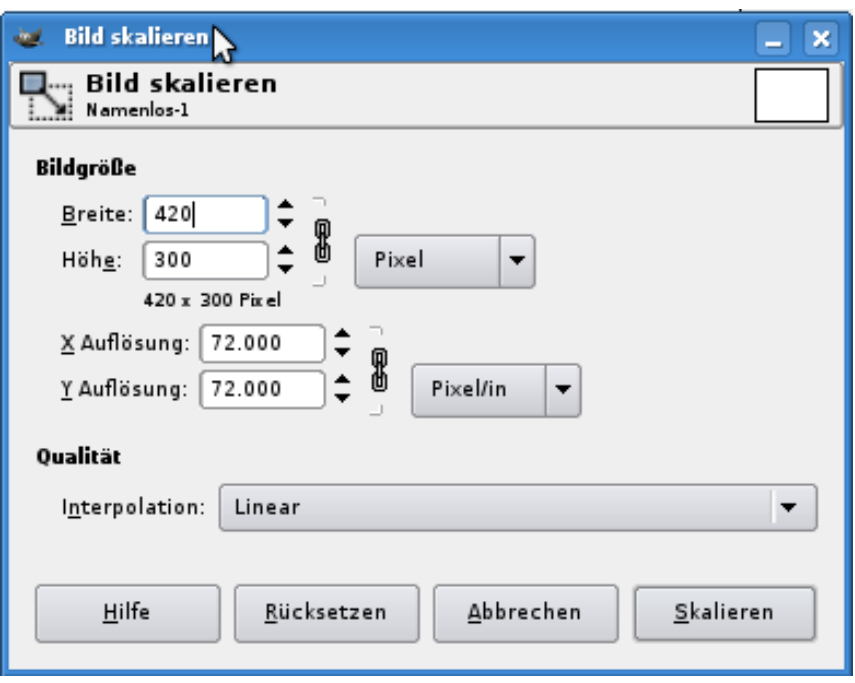

Auflösung in Bildpunkten

Anzeigeauflösung (z.B. in ppi)

Interpolationseinstellung

Info-Fenster (Ansicht -> Info-Fenster )

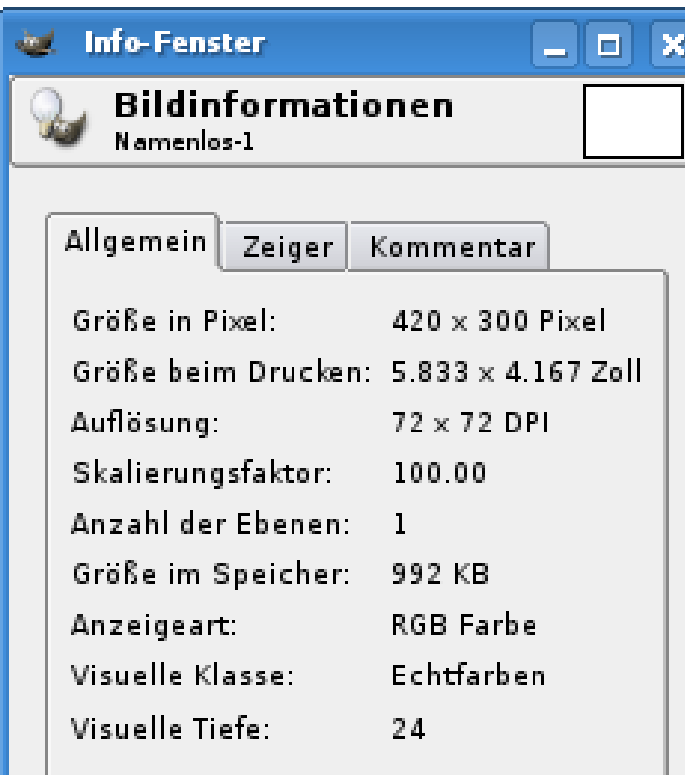

Informationen über das Bild:Größe und Auflösung, Farbtiefe

Farbinformationen für einzelne Pixel über das "Zeiger"-Tab

**Hilfe** 

Schließen,

Farbkanäle (Dialoge -> Kanäle )

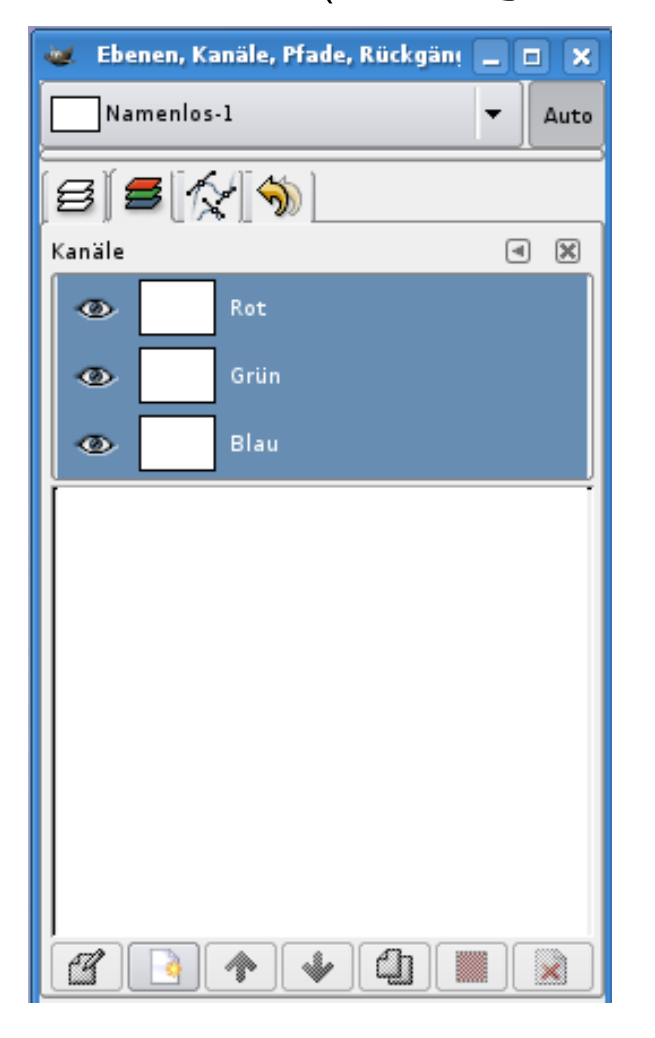

Einzelne Farbkanäle des Bildes

Zu-/Abschaltbar per Auge-Icon

Farbhistogramm (Dialoge -> Histogramm ) Farbkurven (Ebene -> Farben -> Kurven )

Histogramm: Übersicht über die Farbverteilung

Farbkurven:Verstärkung/Abschwächung von einzelnen Farbanteilen

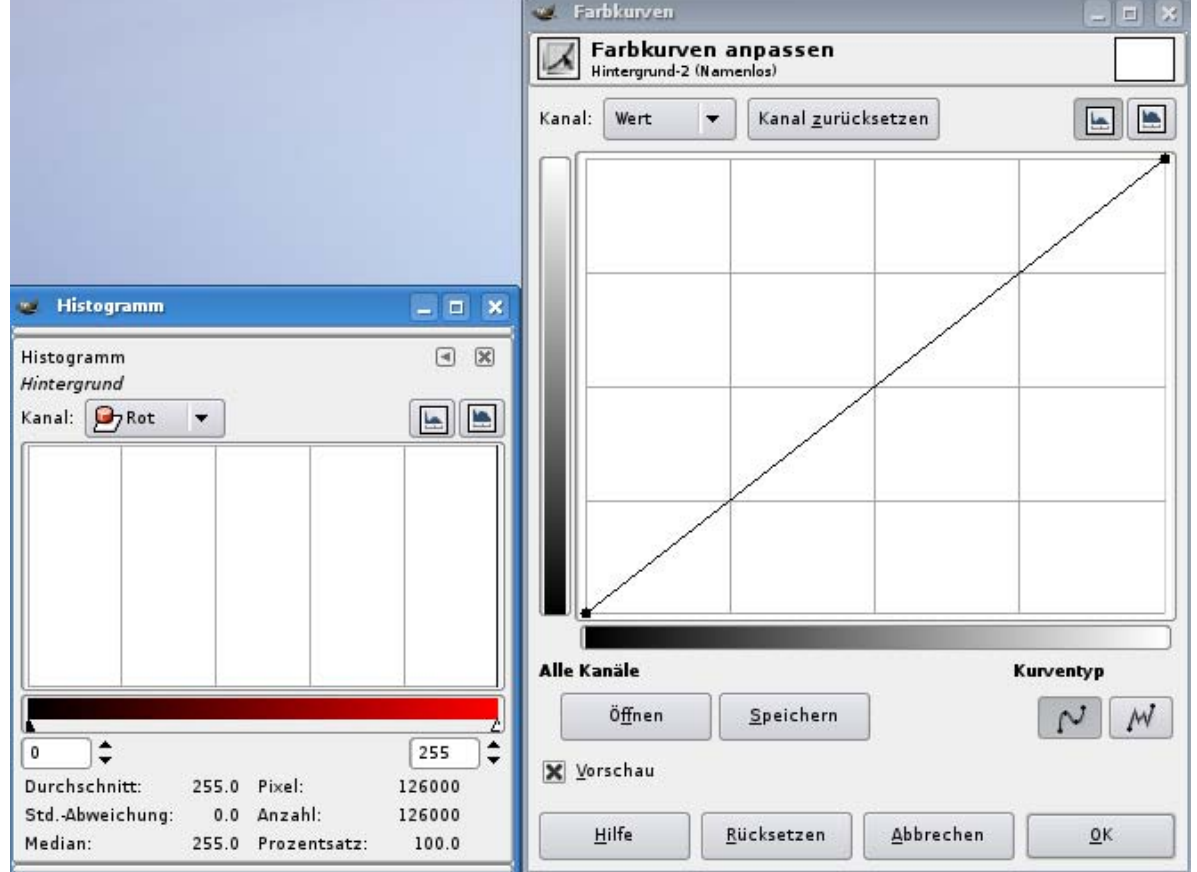

Farben reduzieren (Bild -> Modus -> Indizierte Farben )

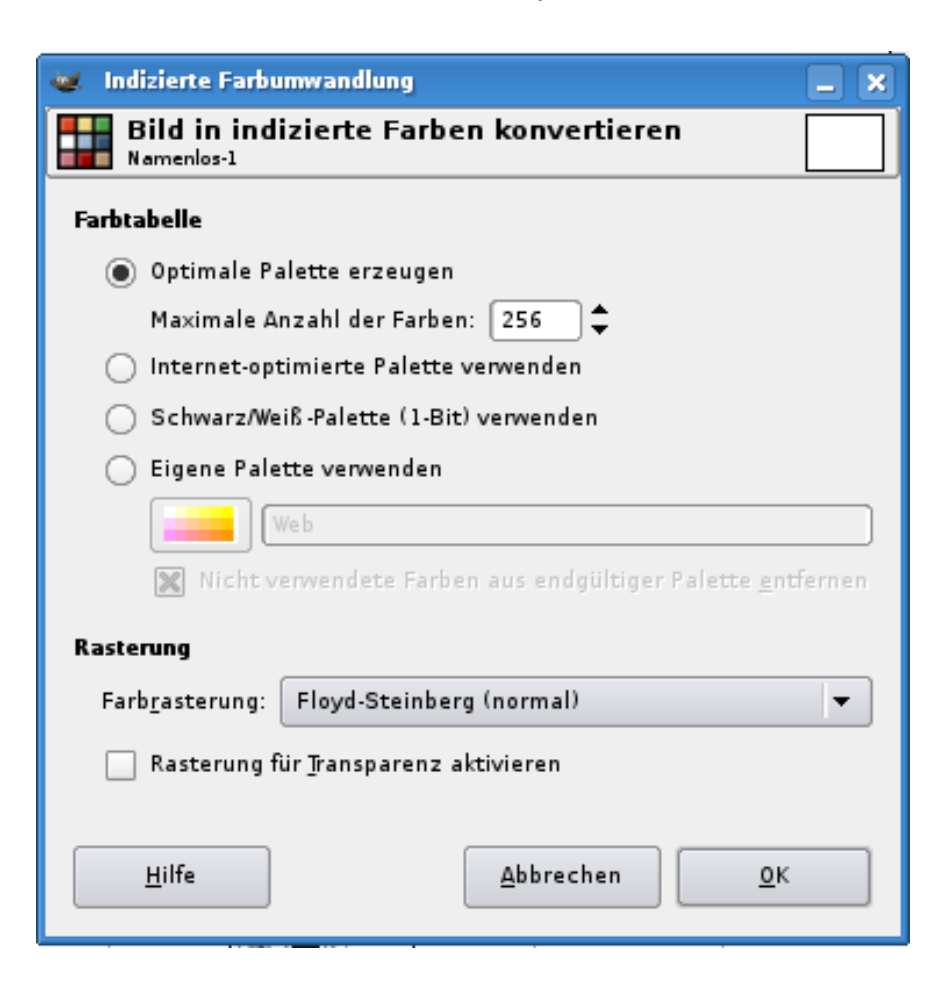

Reduktion der enthaltenen Farbenauf kleineren Umfang

Auswahl verschiedener Paletten

und Rasterungs- (Dithering) Algorithmen

Farbtabelle (nur falls Indizierte Farben) (Dialoge -> Farbtabelle )

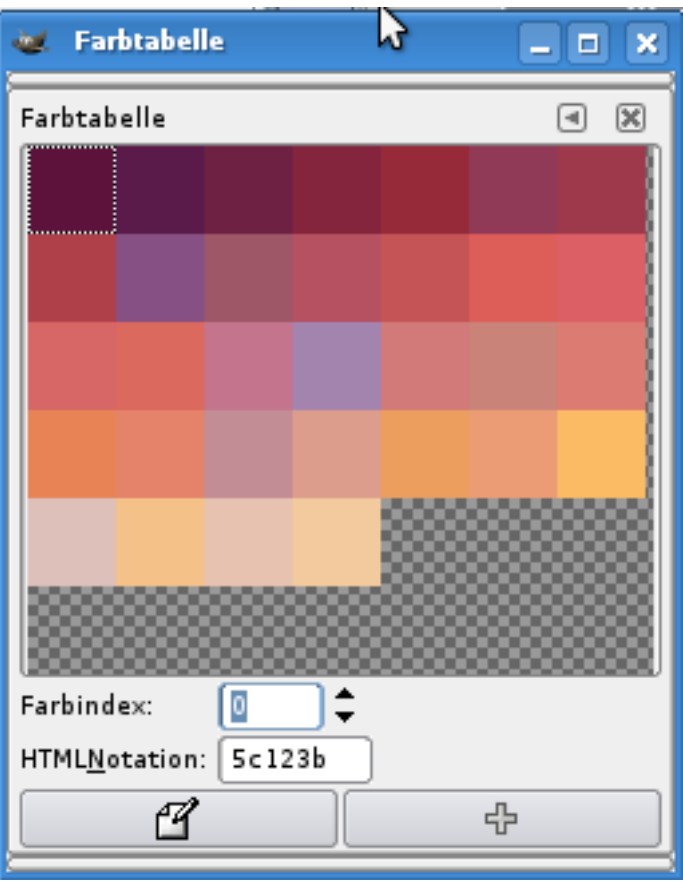

Enthaltene Farben des Bildes

direkt manipulierbar